## **Varitilt Standard Plus**

Electric height and tilt adjustable collaborative table with easy access from all sides. Ideal for care homes, conference rooms, hospitality suites and training areas.

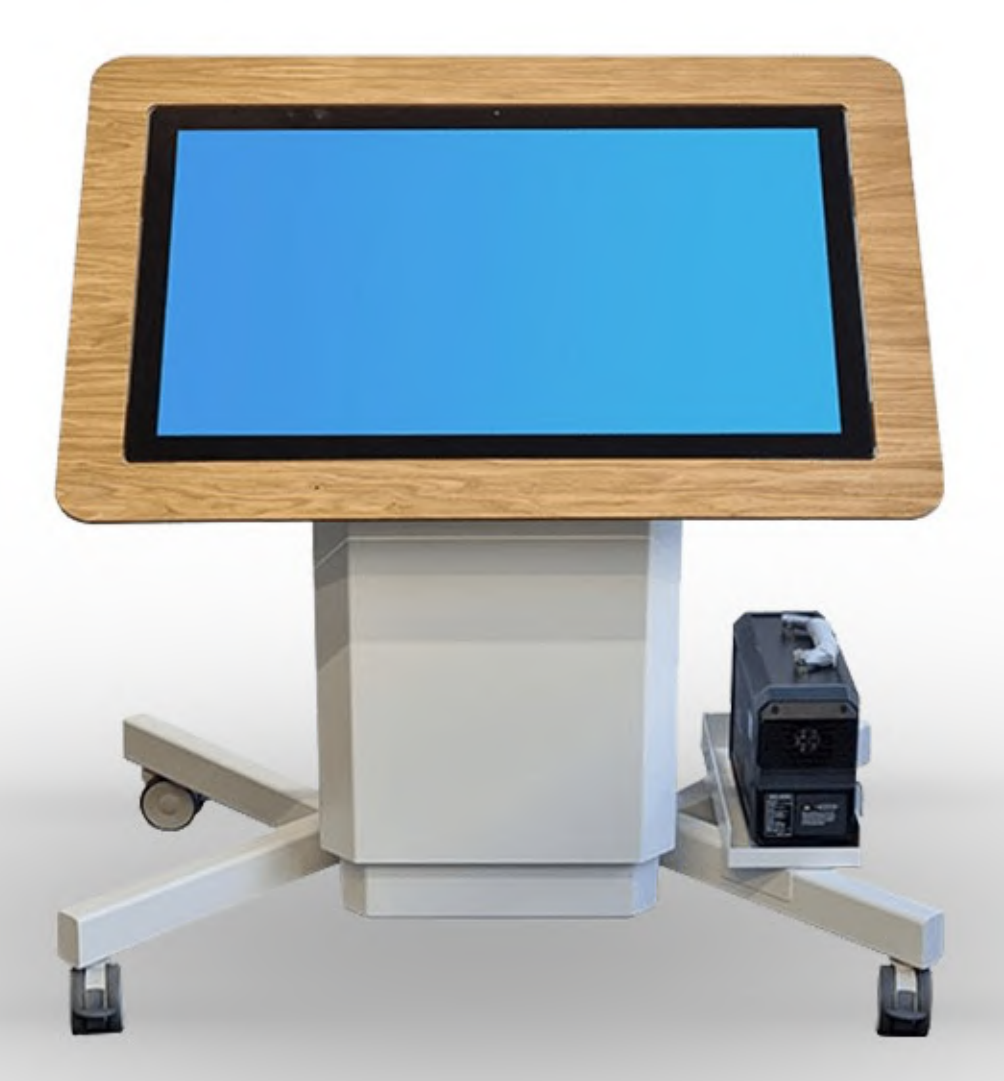

Note: Product design specifications including dimensions are subject to change without notice & may vary from those shown. Please call us for the most up to date specifications and dimensions.

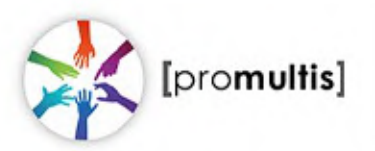

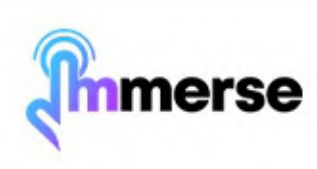

## **Getting Started**

#### **Included in your product box:**

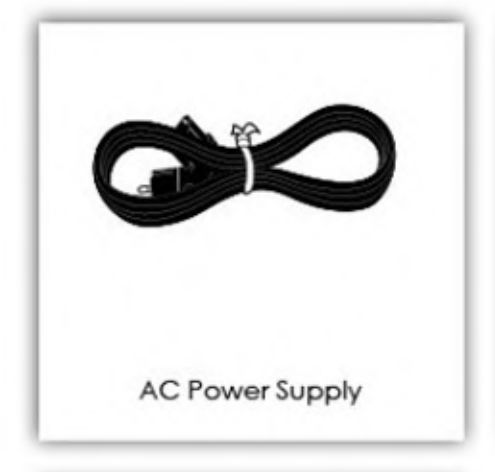

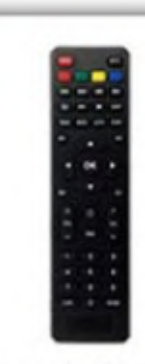

Remote Control

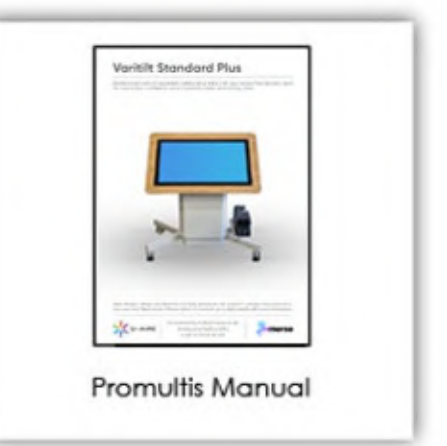

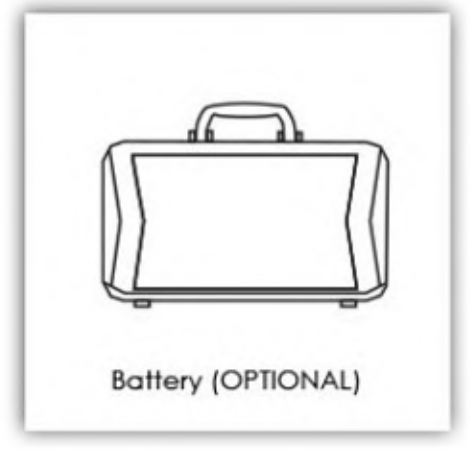

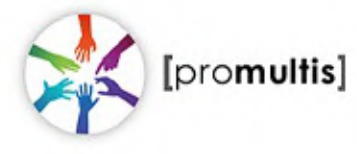

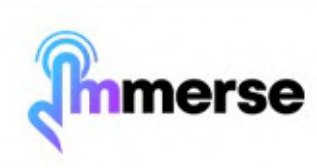

## **Mains & Battery Powered**

#### **Mains Powered**

- 1) Make sure the rocker switch on the back of the unit is switched off, as well as switching off the power sockets on the wall before plugging the power cable in to them.
- 2) Plug the power cable into the back of the unit, then into the wall socket and switch both switches on.

#### **Battery Powered**

- 1) Make sure the rocker switch on the back of the unit is switched off, and the battery is powered off, before plugging any cables into them.
- 2) Plug the power cable into the back of the unit, then into the battery (the socket for the battery is located under the cover labeled 'AC')
- 3) Switch on both the unit and the battery via the rocker switches.
- 4) Press the battery power button once (this should switch on some blue lights next to the button, these indicate the battery's charge). Once these lights show, press and hold the power button, this will switch the battery on.

The screen will automatically turn on once the unit has been powered.

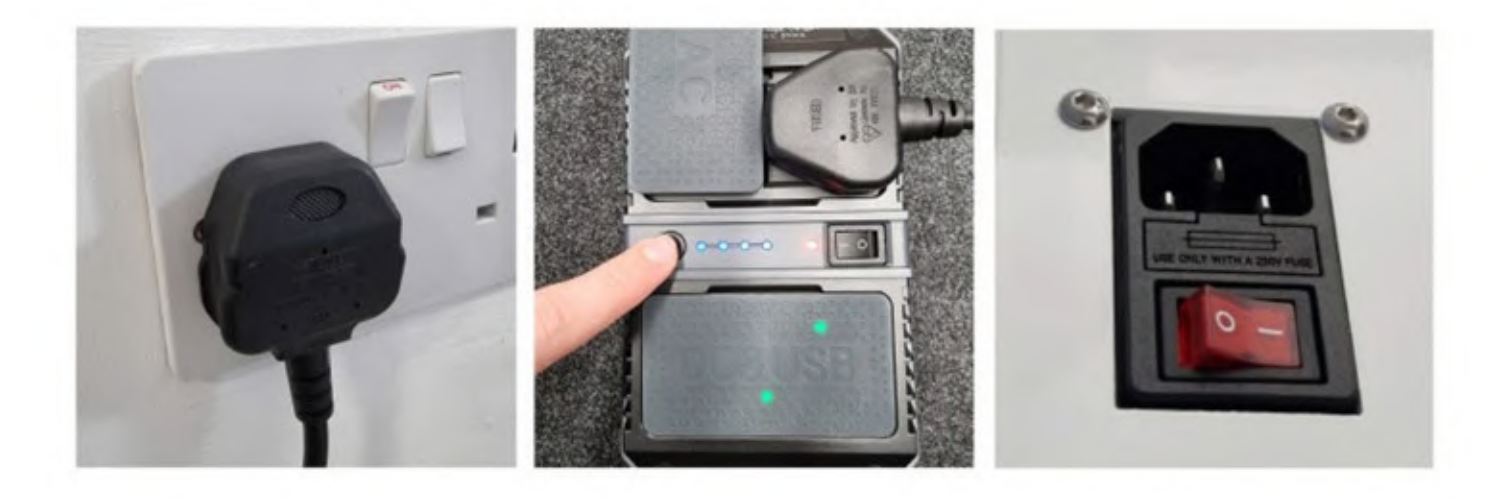

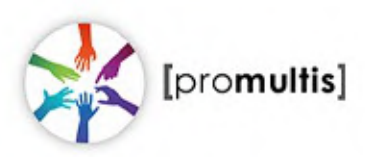

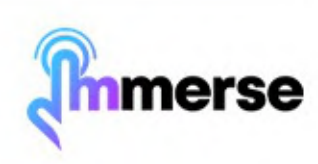

## **Charging the Battery**

Please note: These instructions are only applicable if you purchased a battery.

- 1) Turn the battery off.
- 2) Plug the charging cable into the port labeled "IN 15V". This port will be found under the cover labeled "DC & USB" on the battery.
- 3) Plug the 3-pin plug into your power source.

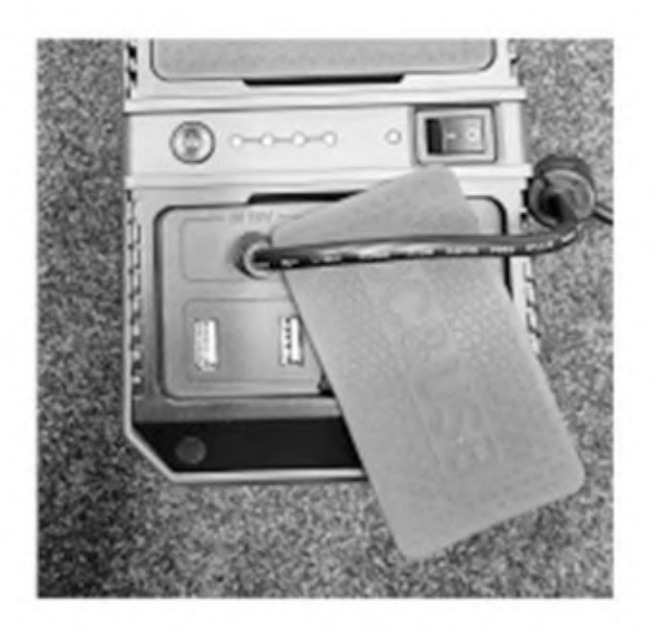

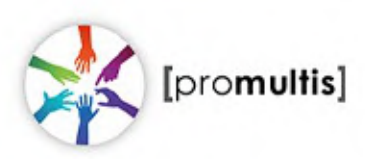

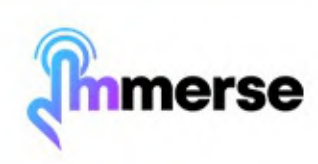

# **Adjusting the Height/Angle**

The height and tilt adjustment buttons are located on the side of the unit. There are four arrows - two of which point up , and two of which point down. To adjust the height, push one of the arrows on the right in the desired direction. To adjust the angle, push one of the arrows on the left in the desired direction.

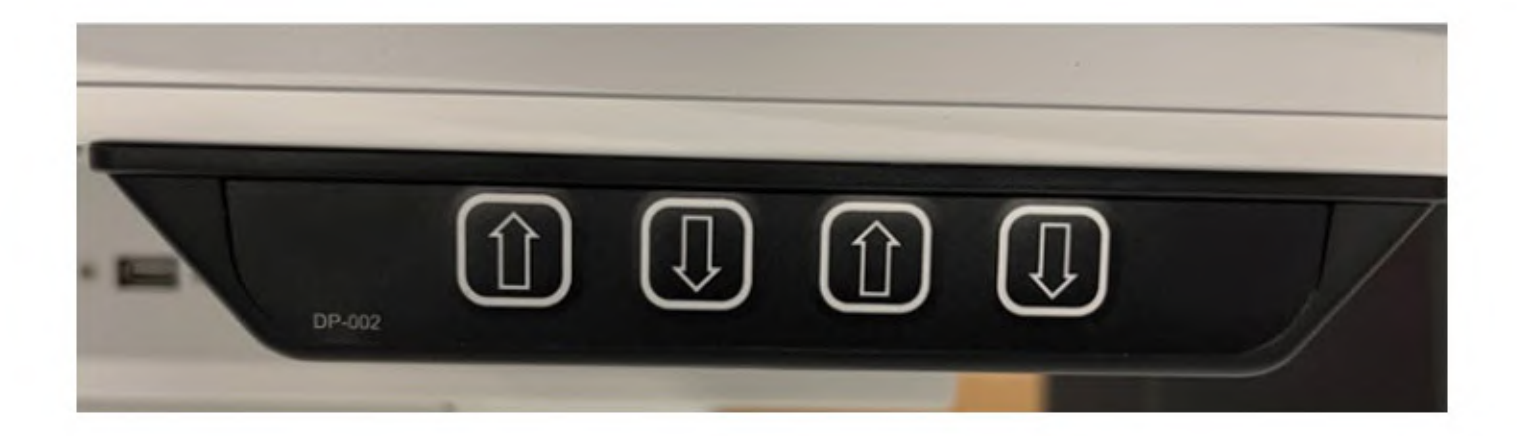

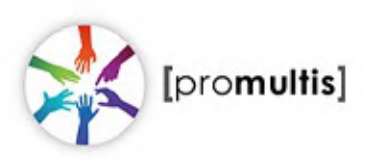

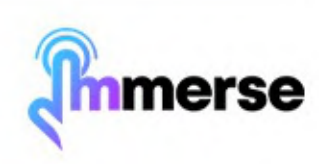

## **Guidance**

#### **Projected Capacitive Touch Technology**

When using the touchscreen, the gesture functions are very similar to using a smartphone or tablet on a larger scale.

The way Projected Capacitive Touch works is by fixing a sensor grid between a layer of cover glass and the LCD panel, so that when a finger touches the glass the grid detects the coordinates of the touch point. With this type of touch technology, no raised bezel is required.

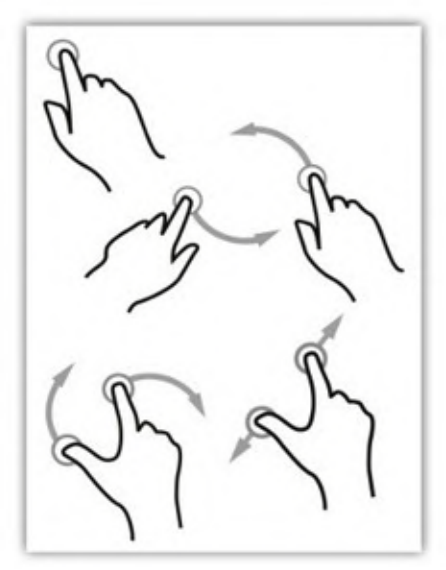

#### **Screen Cleaning**

Over time and use, the screen will become tarnished with finger prints; to clean, a mist spray glass cleaner / degreaser should be used when the screen is at a 45 degree angle. Should any liquid be dropped on the screen when in its horizontal position, this should be mopped up with a liquid absorbent cloth prior to cleaning.

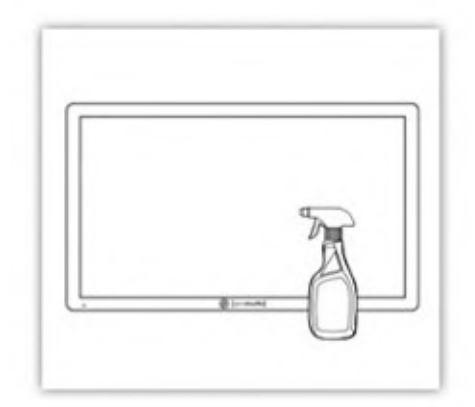

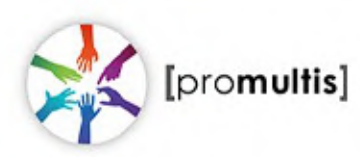

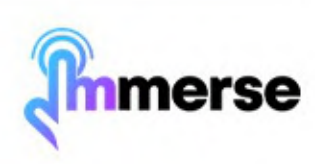

### **Controller**

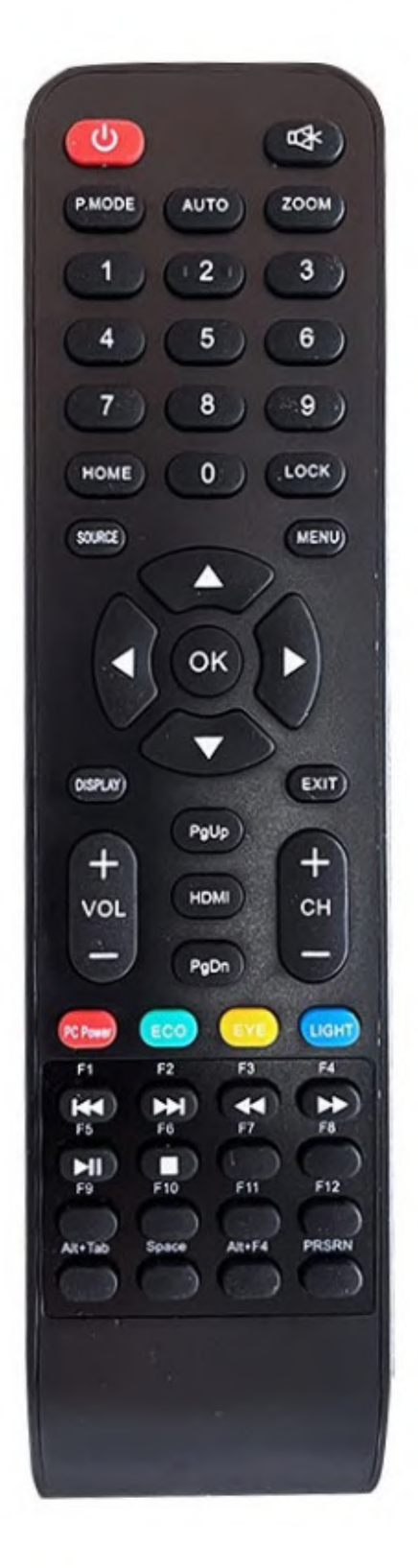

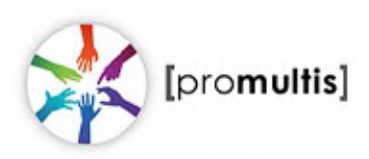

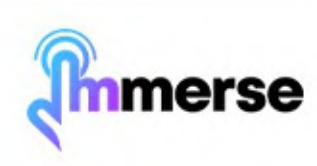

### **Home Screen**

After the screen boots up, you will enter the main interface. The default theme for the public version appears as follows:

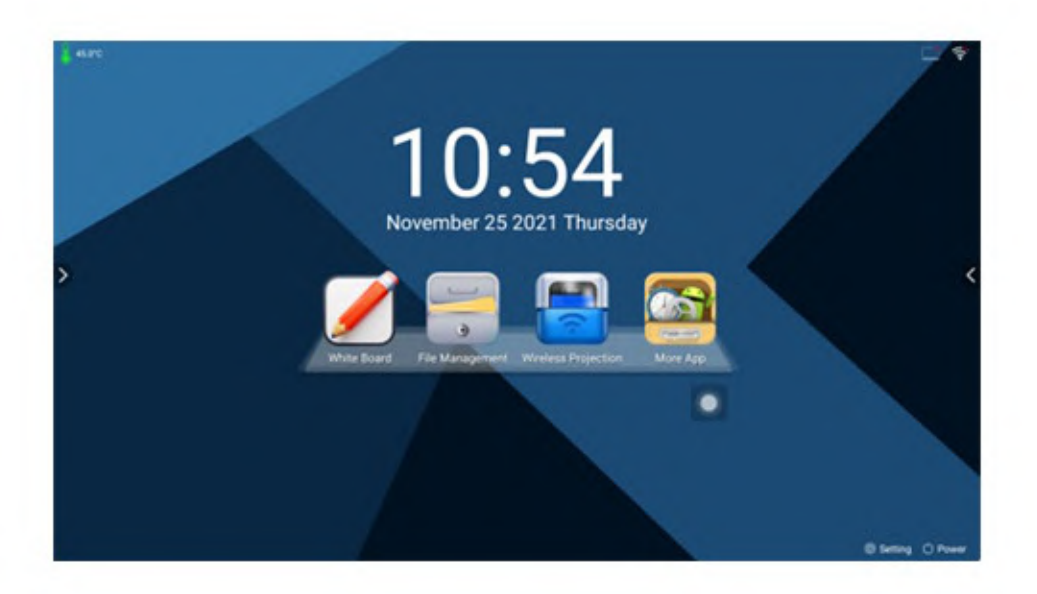

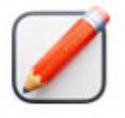

Click to open the Whiteboard application.

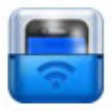

Click to open the Wireless Projection application, which allows for mobile phone screen casting.

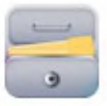

Click to open the Android File Management application.

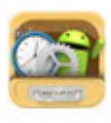

Click to open the Android applications screen and menu settings.

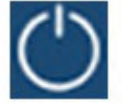

Click to open the Power options

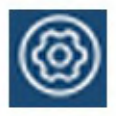

Click to open the Settings Menu

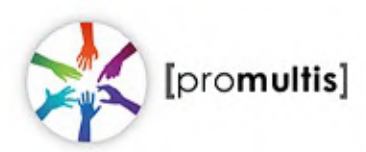

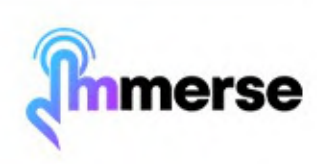

## **Whiteboard Software**

After selecting the Whiteboard application from the Home Screen, the following interface will appear:

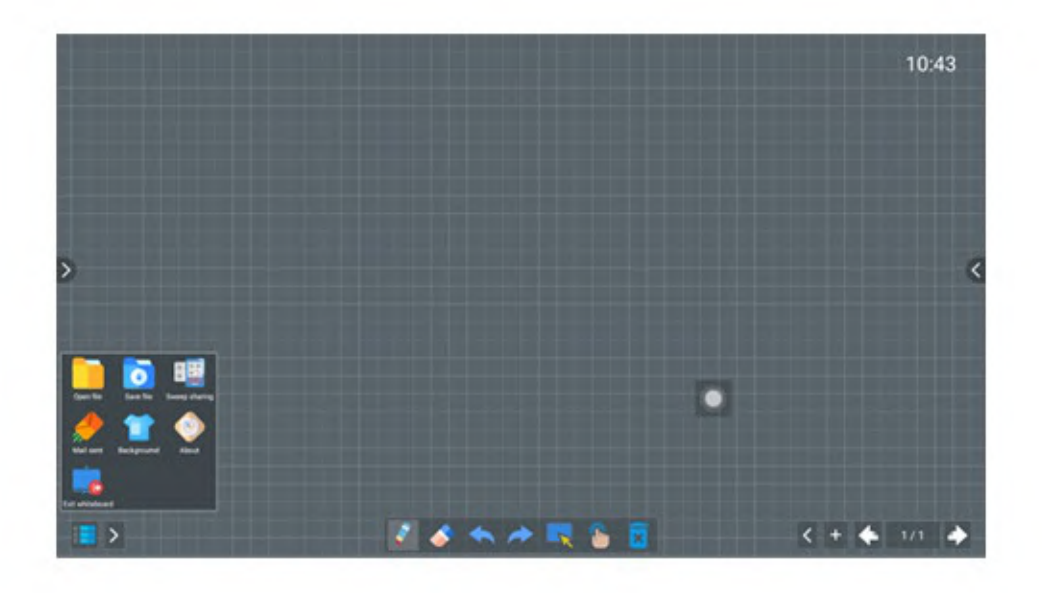

The Whiteboard has a default gray grid background. It allows for single-point, brush-free handwriting and is ready for immediate use

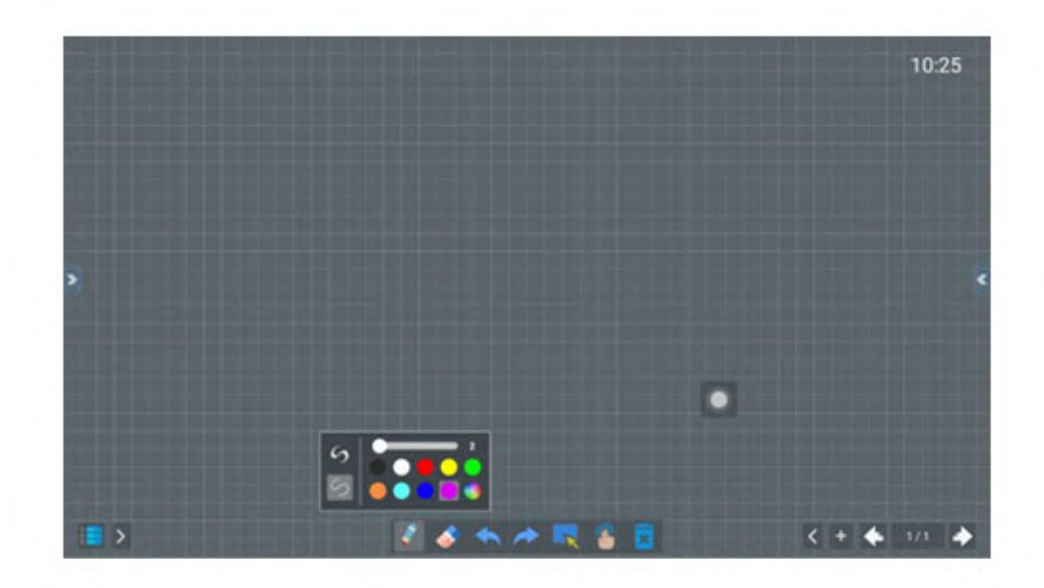

Click the pencil icon to open the interface displayed above.

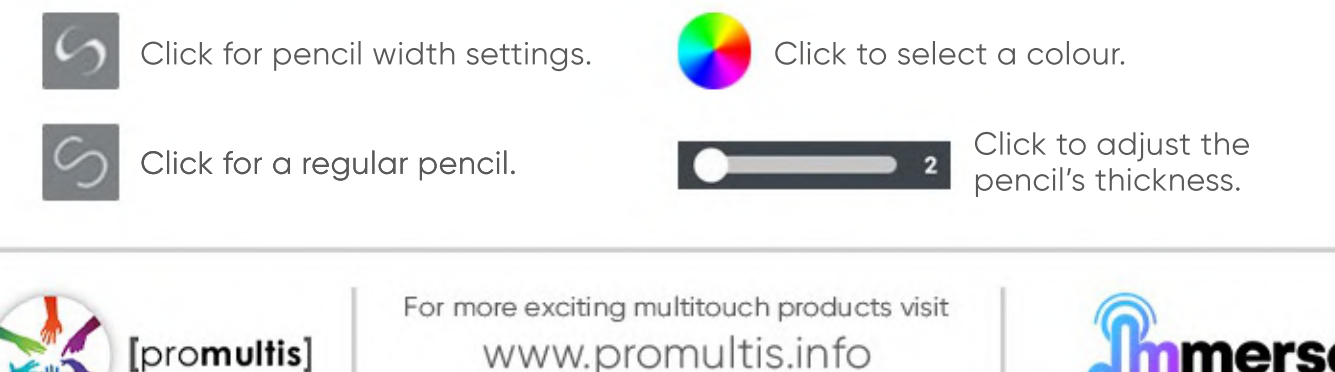

or call +44 (0) 239 251 2794

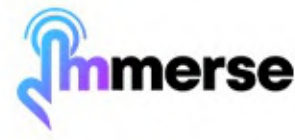

## **Whiteboard Software**

After the screen boots up, you will enter the main interface. The default theme for the public version appears as follows:

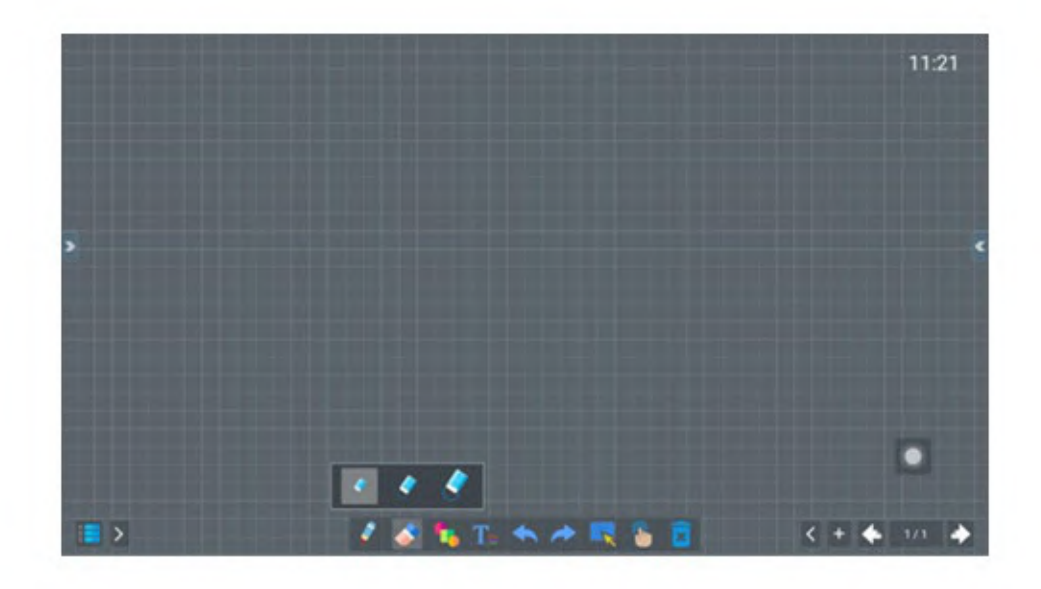

Click the eraser icon to open the eraser tool.

- Click this button to undo your previous action
	- Click this button to restore the undo action.

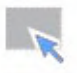

Click this button to select your content to copy and paste or delete it.

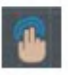

Click this button to switch between a single touch point (for drawing/writing) and multiple touch points

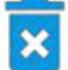

Click this to delete content.

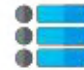

Click this to access the left side menu -

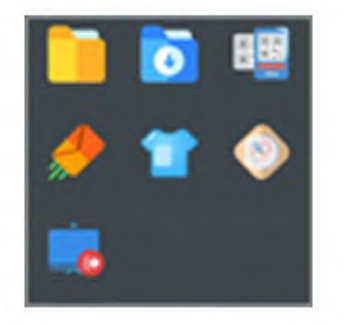

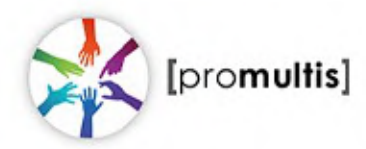

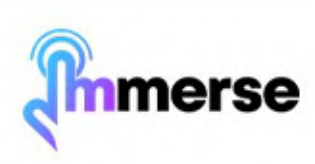

### **Whiteboard Software**

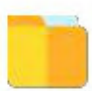

Click this icon to open a file.

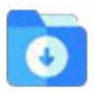

Click this icon to save a file. You can save in the following file formats: BZD File, JPG/ PNG or as a PDF.

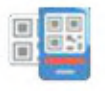

Click this icon to share your work as a QR code. Turn on the switch to require a password to view. The password is to the left of the switch. (Only available with an internet connection).

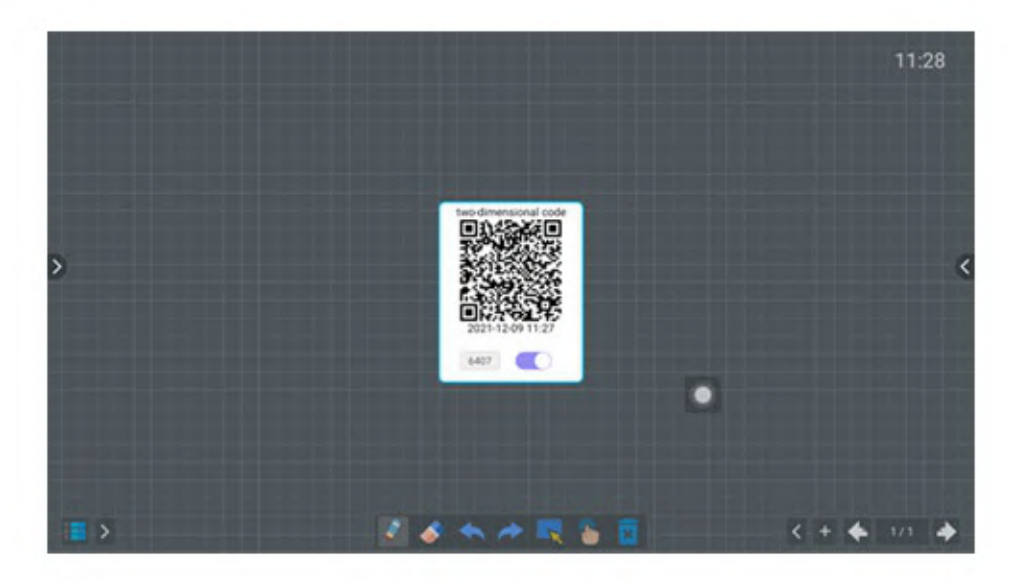

Click this icon to send an email. (Only available with an internet connection).

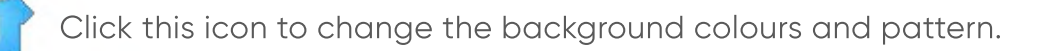

Click this icon to open additional tools - pictured below. switch the tools on and click confirm to see them in the tool bar along the bottom:

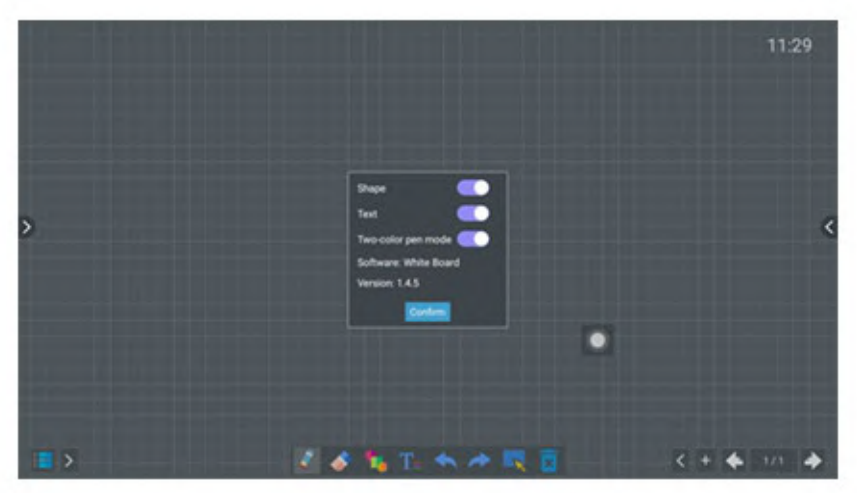

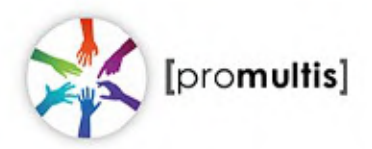

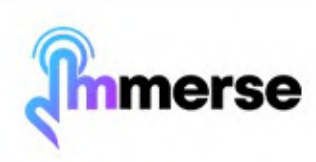

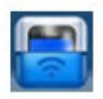

Click the "Wireless Projection" icon from the home page. The image below is what will be displayed when the application opens.

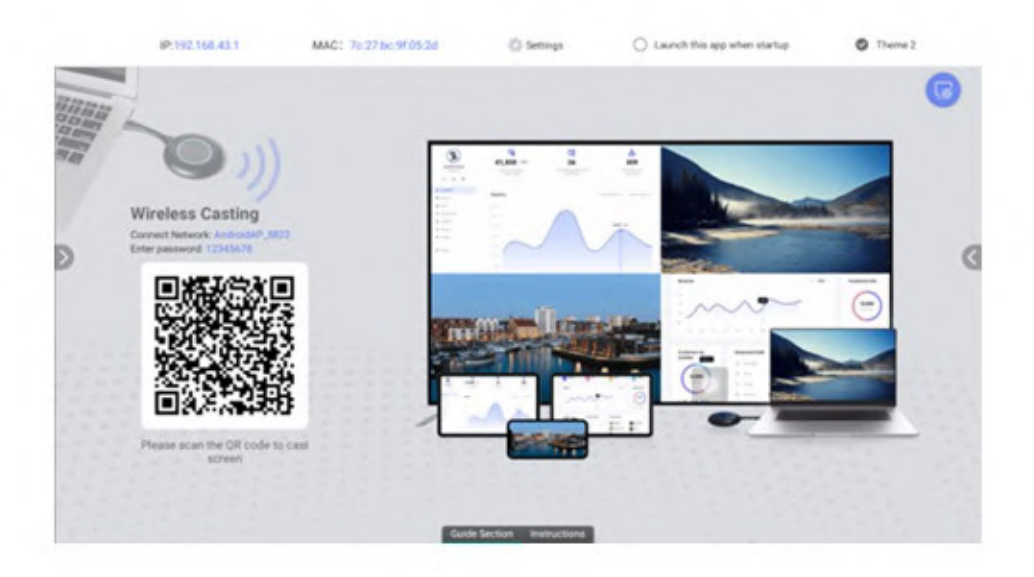

On an Android phone, you can scan the QR Code on the left using your Camera app to download the screen-casting software. If you have an iPhone or want to connect a PC/ Mac, press the "instructions" button at the bottom of the screen.

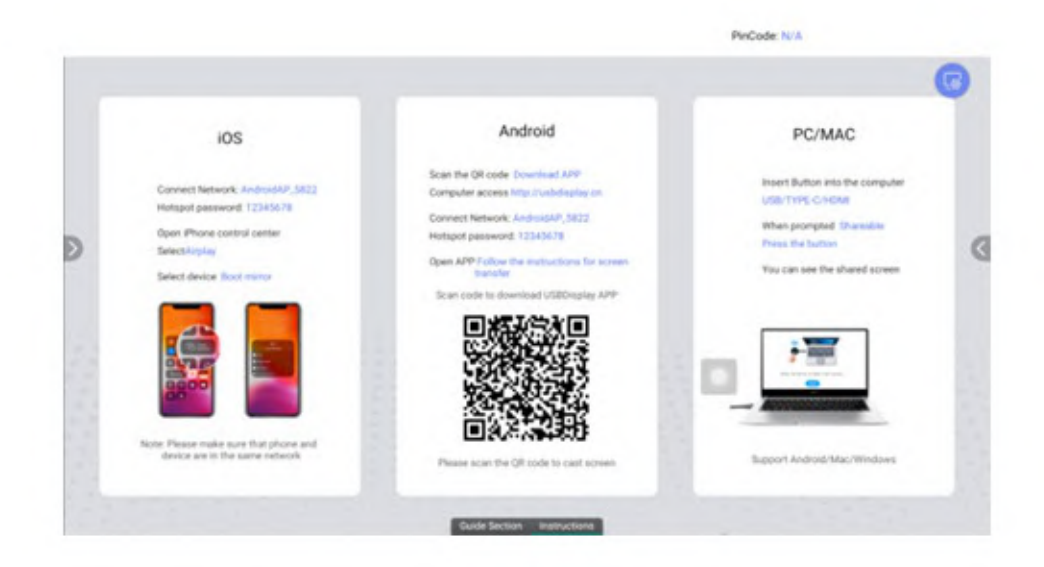

Follow the on-screen instructions for your device.

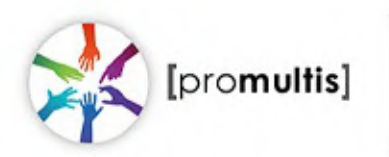

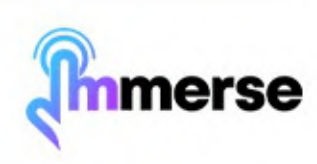

### **Home Screen**

To access the screen casting settings, press the settings button - circled below:

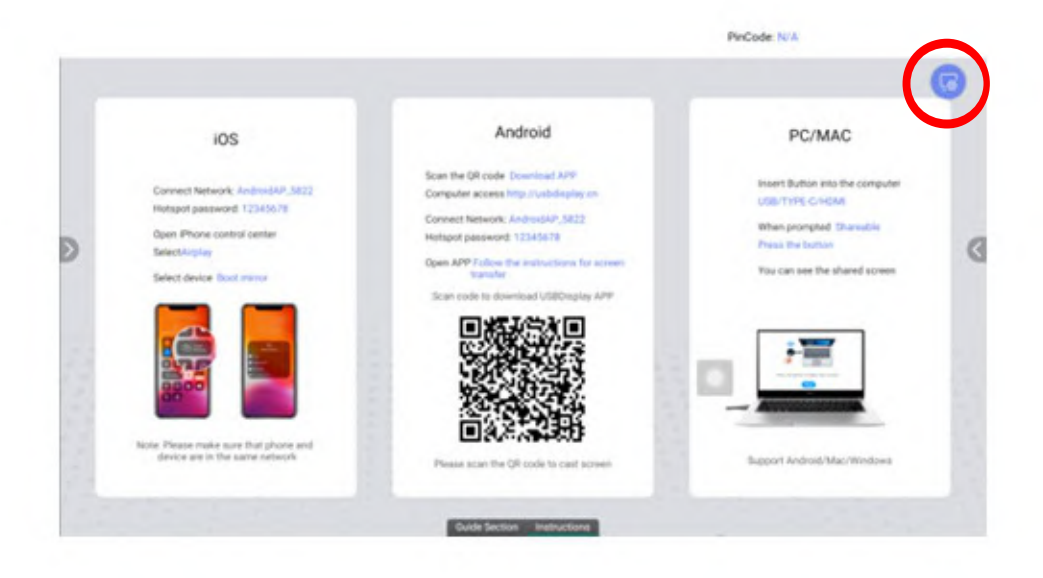

The settings below will appear:

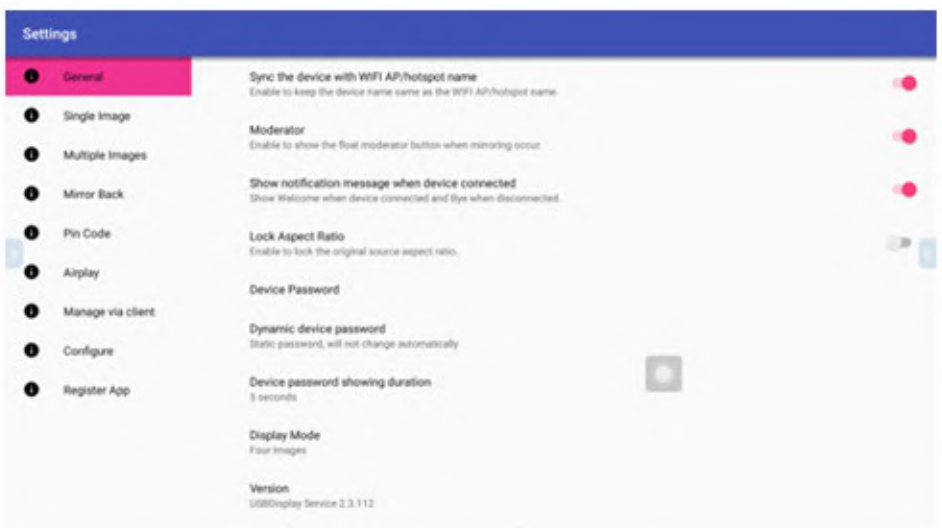

Moderator: When this option is activated, a hover menu will appear to assist hosts in managing screen casting, as illustrated below:

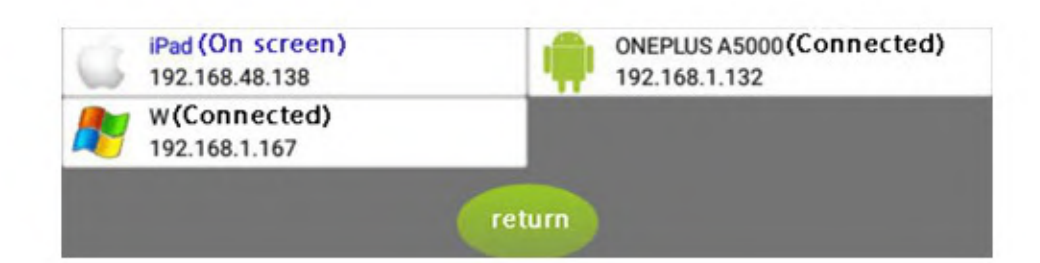

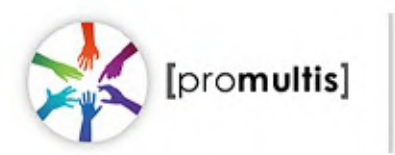

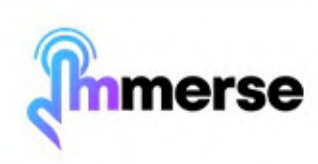

Show notification message when device connected: When activated, a welcome message will pop-up when screen casting begins, and a goodbye message will pop-up when disconnected.

Lock aspect ratio: When activated, the aspect ratio of the original source will be locked.

Device password: By default, this password is 12345678, which can be changed.

Dynamic device password: Allows for a dynamic password that changes automatically when a specified amount of time has passed.

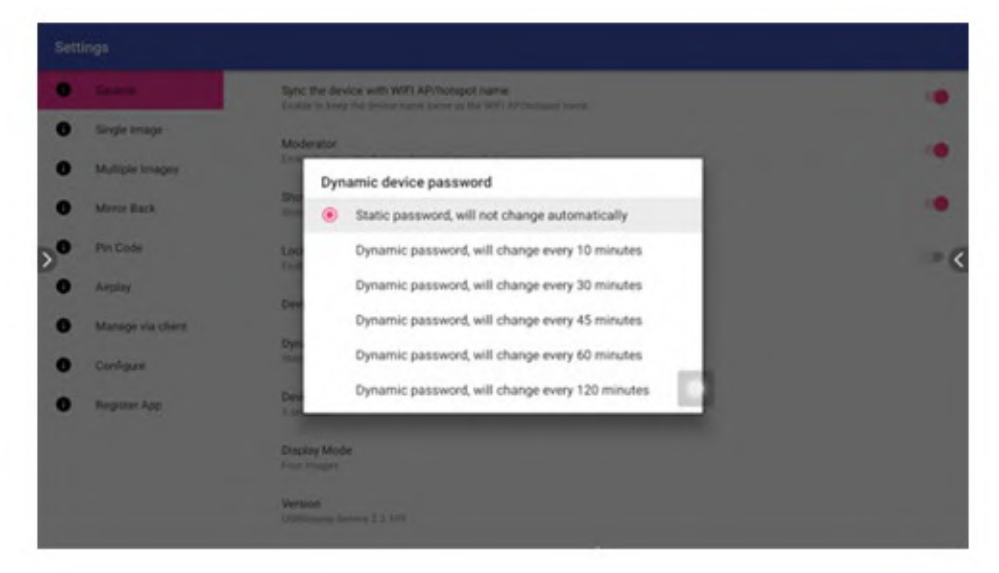

Display mode: Change the amount of images displayed.

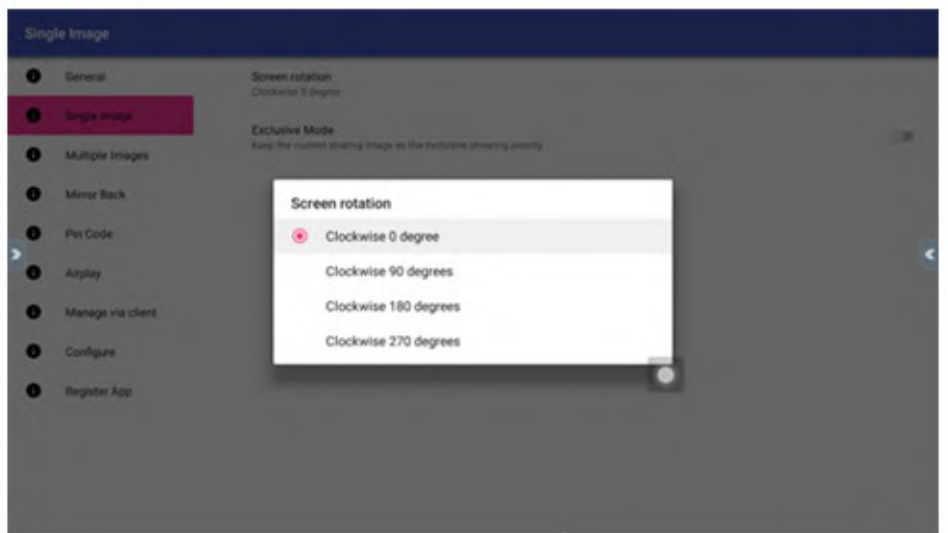

Single Image > Screen rotation: Change the orientation of the screen.

Single Image > Exclusive mode: Once exclusive mode is activated, when a device is casting, other devices cannot interrupt or override the screen cast.

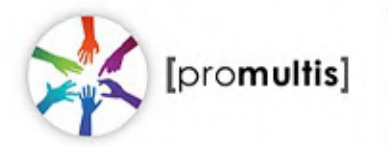

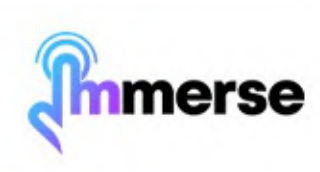

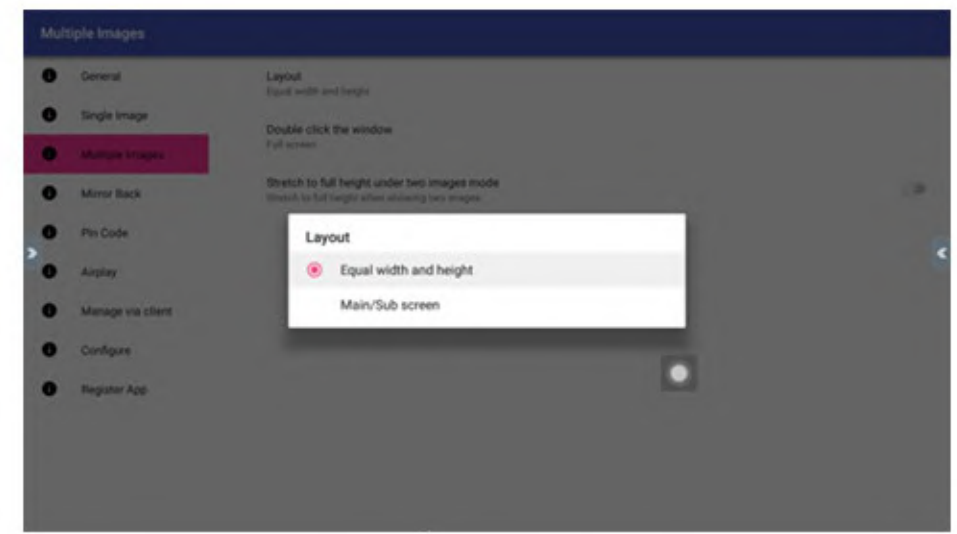

Multiple Images > Layout: By default, the display screens are equally proportioned. If the display ratio of one screen casting signal is larger than that of the others, you can switch the main screen.

Multiple Images > Double click the window: Full screen display by default.

Multiple Images > Stretch to full height under two images mode: In dual-phone screen casting, the sides may not be displayed due to the display proportion. When this option is turned on, the display proportion will be adjusted to fill the screen.

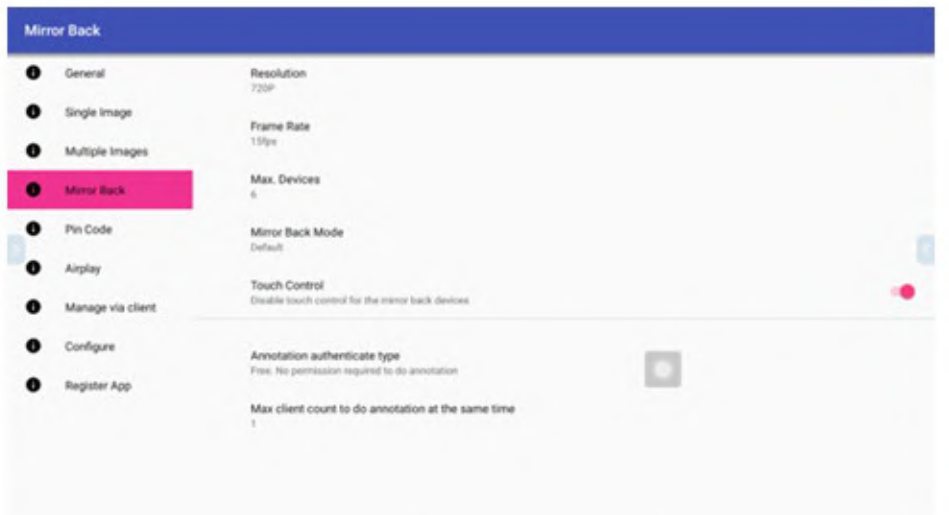

Mirror Back > Resolution: Change the resolution.

Mirror Back > Frame Rate: Change the frame rate

Mirror Back > Max. Devices: Change the maximum numbers of devices allowed to screencast at once.

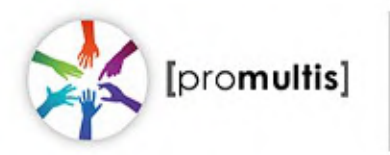

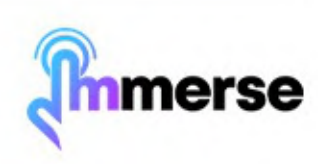

Mirror Back > Mirror back mode: The anti-mirror function is enabled by default.

Mirror Back > Touch control: Open the QuickShare application on your mobile phone, search for USBDisplay xxxx in the lower right corner, and click Desktop Sync. Once the anti -mirror is successful, the Android phone screen will display on a larger screen, and the phone can control the large screen by touch.

Mirror Back > Annotation Authorisation Type: This setting allows you to configure annotation permissions in anti-mirror mode.

Mirror Back > Maximum Number of Simultaneous Annotators: This setting allows you to specify the number of users who can annotate at the same time. However, only one person can write at a time.

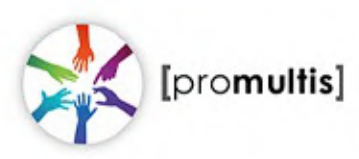

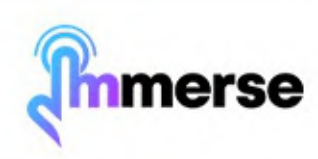

## **File Management**

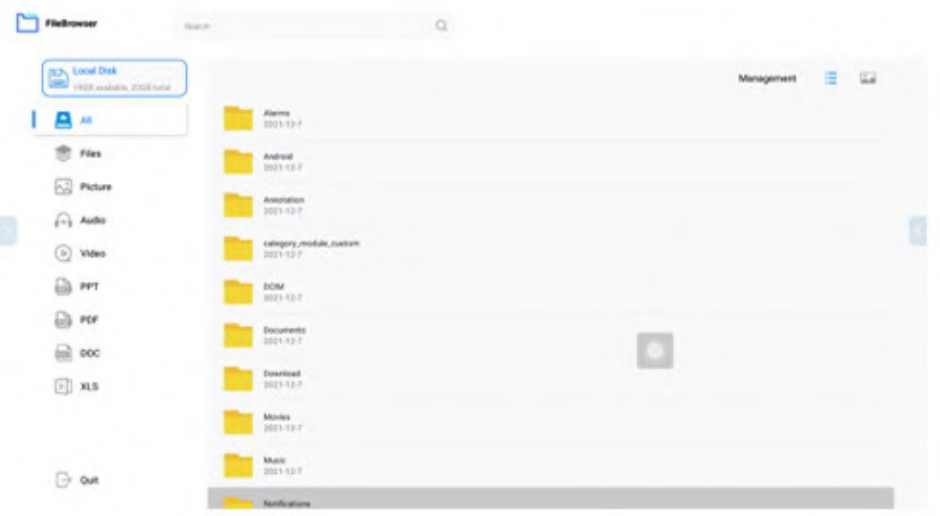

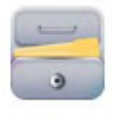

I2

Click this icon to open the file browser (pictured above)

Click this to access the file list selection

Click this to change the view of the Files

Click "Management" to open the file manager settings (shown below).

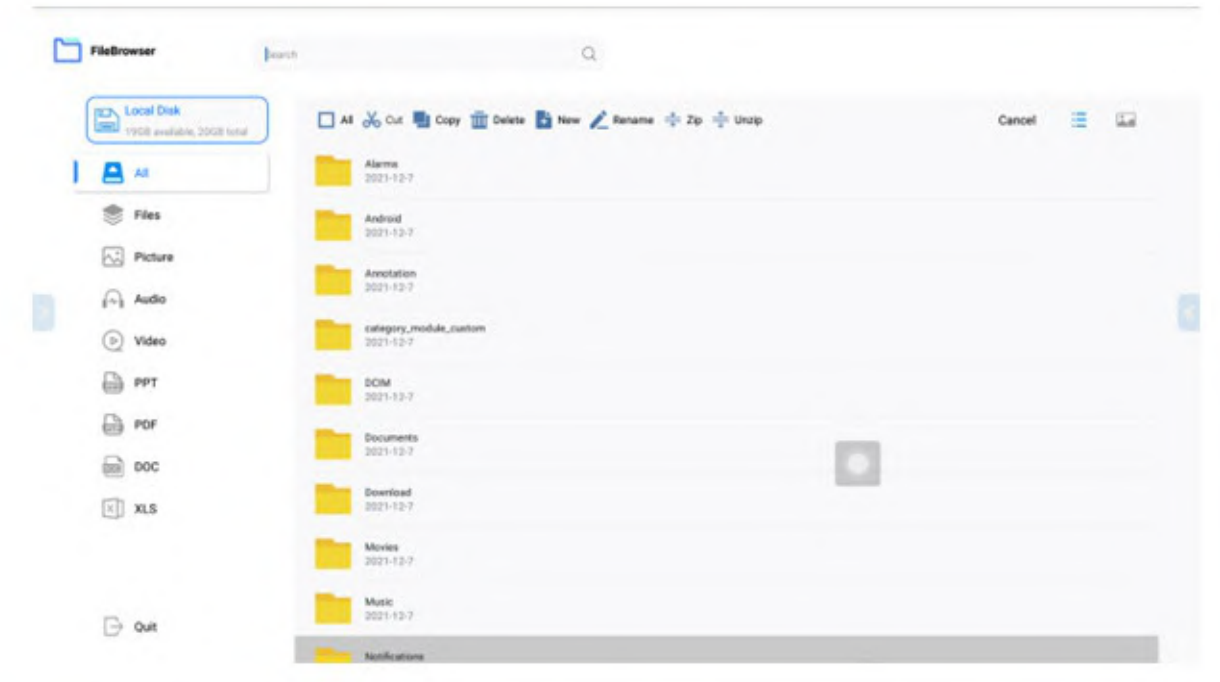

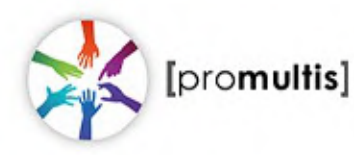

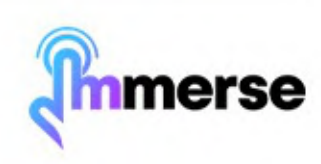

### **Side Menus**

Click the arrows on the left and right sides of the screen to open the side menu (shown below, on the right side of the image)

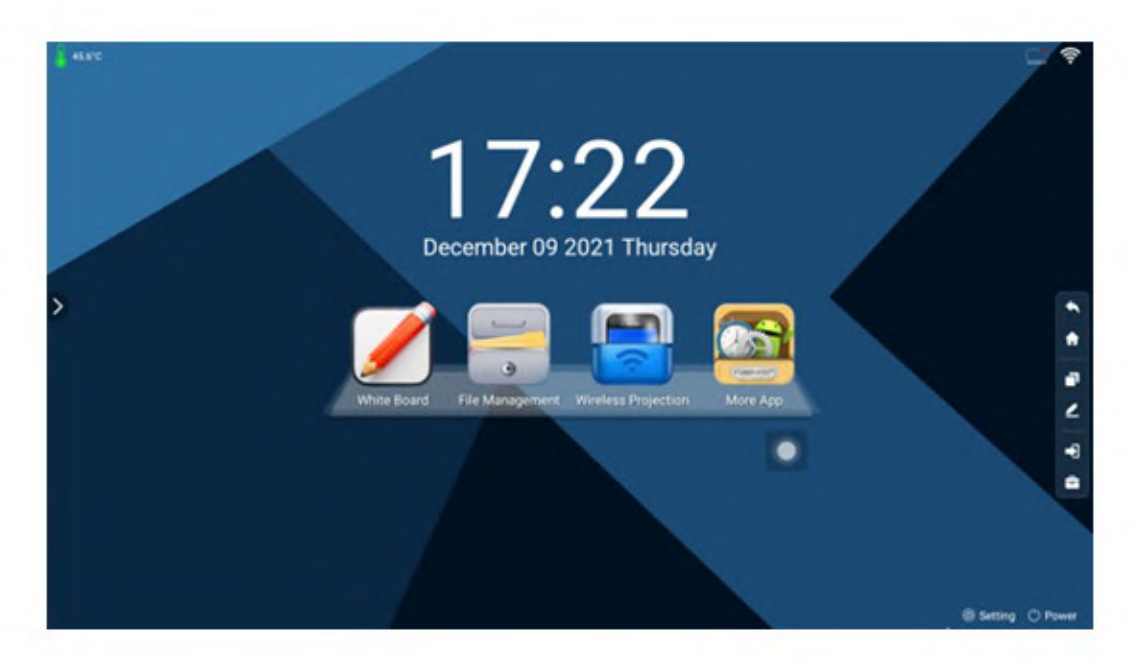

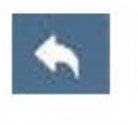

Click to go back

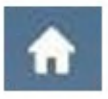

Click to return to the Android home screen

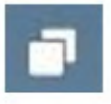

Click to view/close your open applications

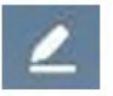

Click to open annotation mode

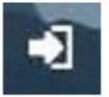

Click to open the source settings

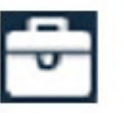

Click to open the advanced menu

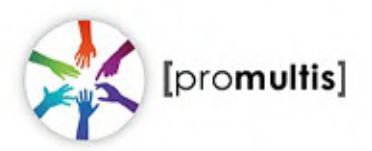

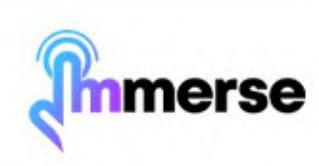

### **Advanced Menu**

The image below shows the advanced menu. You can also access this menu by swiping in from the left and right edges of the screen.

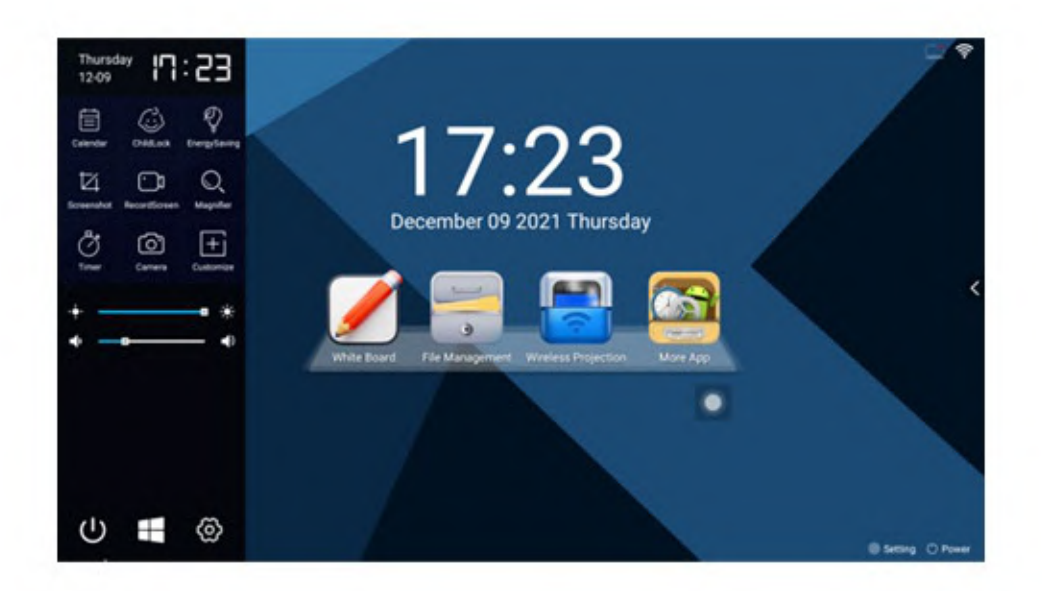

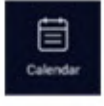

Click to change the displayed time / date.

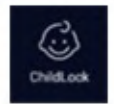

Click to activate the Child Lock. The default password for the child lock is 2580.

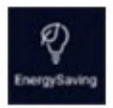

Click to activate the energy saving feature.

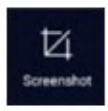

Click to take a screenshot. This will save to the local memory.

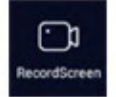

Click to open the screen recording feature. recordings will be saved in the MP4 format and in the BSDScreen folder.

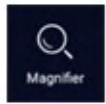

Click to open magnifier, which allows you to enlarge fonts and images in Android.

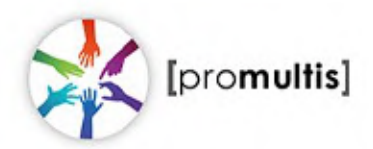

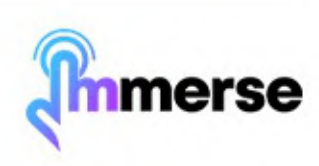

### **Advanced Menu**

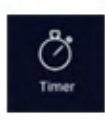

Click to open timer application

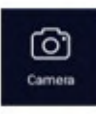

Click to open the camera

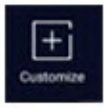

Click to customise the shortcut keys for opening applications

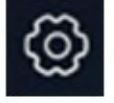

Click to open the settings menu - connect to Wi-fi in these settings

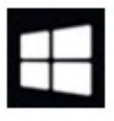

Click to switch to the Windows PC (only applicable if you purchased a PC with the unit)

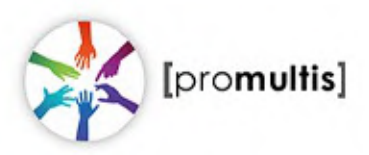

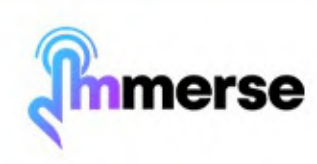

### **Troubleshooting**

#### **Device not switching on**

- Make sure that the rocker switch on the back of the unit is switched on, as well as the switches for the power source.
- Make sure the power cables are securely plugged into both the device and power source.
- If the unit is battery powered, make sure the battery is charged.
- If the unit is battery powered, make sure the battery is switched on. Once the rocker switch is on, press the power button once, followed by a press and hold.

#### **Battery not switching on**

- Make sure the battery is charged. You can check this by pressing the power button on the battery once. The lights next to the power button will light up depending on the battery's power level. If no/one light shows, the battery needs to be charged.

#### **Height/angle not adjusting**

- Make sure the power cables are securely fitted into both the unit and the power source and make sure both are switched on.
- The unit may have reached it's limits. Try and move the height/angle in the opposite direction.

#### **Why can't I install applications?**

- Make sure you are connected to the internet. You can check this via the settings menu.
- You may have run out of storage and need to uninstall some existing applications to create room for more. You can check how much storage space you have left in the settings menu.

#### **Why is the battery not charging?**

- Make sure the charger is switched on at the power source.
- The charger consists of two cables. The lead that connects to the battery unit needs to be connected into the charging brick. Make sure the lead is fully inserted into the brick.

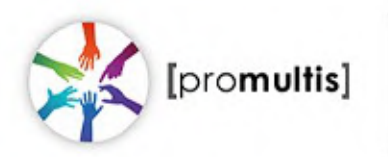

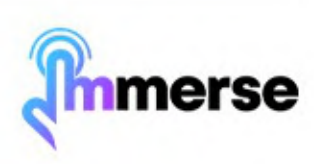